# Wymiarowanie

AutoCAD umożliwia wykonanie półautomatycznego wymiarowania. Użytkownik wskazuje dwa punkty albo obiekt przeznaczony do wymiarowania, a AutoCAD odczytuje z rysunku wymiarowaną odległość. Użytkownik może zaakceptować tę odległość albo wybrać opcję Tekst i wpisać tekst wymiarowy z klawiatury.

Na początku pracy warto umieścić na ekranie okno narzędziowe z narzędziami służącymi do wymiarowania. Osiągniesz to klikając prawym przyciskiem myszki w obszarze dowolnego okna narzędziowego i włączając przełącznik Wymiar.

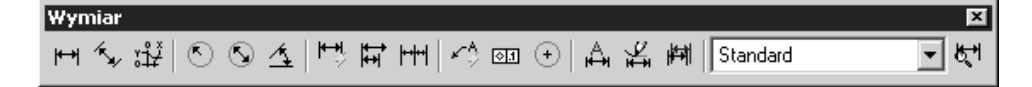

Za pomocą powyższego okna uzyskasz możliwość tworzenia różnych wymiarów.

#### **Wymiary liniowe**

Służą one do wymiarowania odcinków prostych. W zależności od orientacji wymiaru można wyróżnić następujące ich typy: pionowy, poziomy, dopasowany, obrócony. Zasady tworzenia każdego z nich są identyczne. Narysowane wymiary różnią się orientacją.

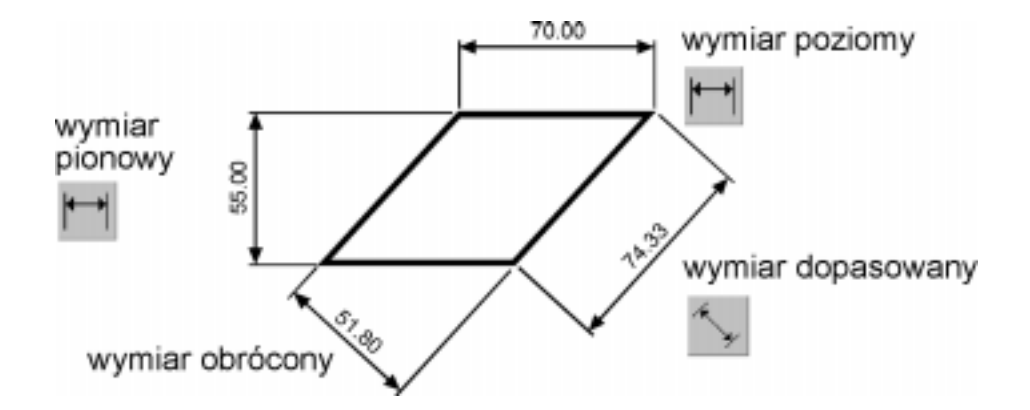

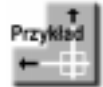

Narysuj trójkąt prostokątny o bokach: 30, 40, 50, a następnie zwymiaruj jego wszystkie boki.

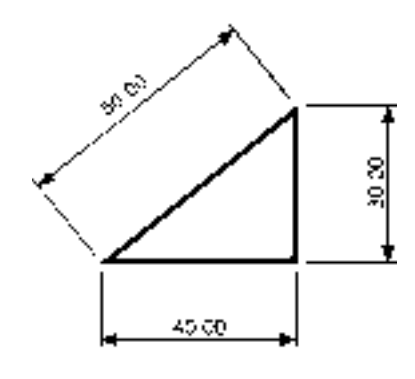

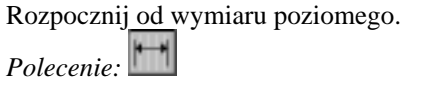

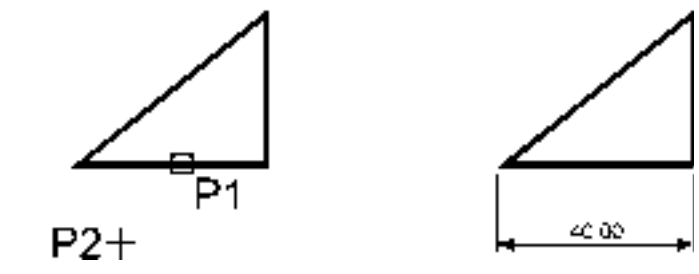

Określ początek pierwszej pomocniczej linii wymiarowej lub <wybierz obiekt>: naciśnij prawy przycisk myszy

*Wybierz obiekt do wymiarowania:* **P1** Określ położenie linii wymiarowej lub [Wtekst/Tekst/Kąt/Poziomo/pIonowo/Obrócony]: **P2**

Następnie narysuj wymiar pionowy. *Polecenie:* 

11

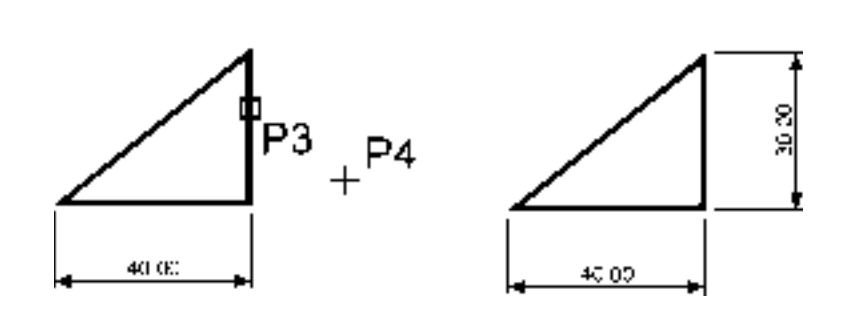

Określ początek pierwszej pomocniczej linii wymiarowej lub  $\langle$ wybierz obiekt $\rangle$ : naciśnij prawy przycisk myszy

#### *Wybierz obiekt do wymiarowania:* **P3**

Określ położenie linii wymiarowej lub[Wtekst/Tekst/Kąt/Poziomo/pIonowo/Obrócony]: **P4**

Narysuj wymiar dopasowany.

*Polecenie:* 

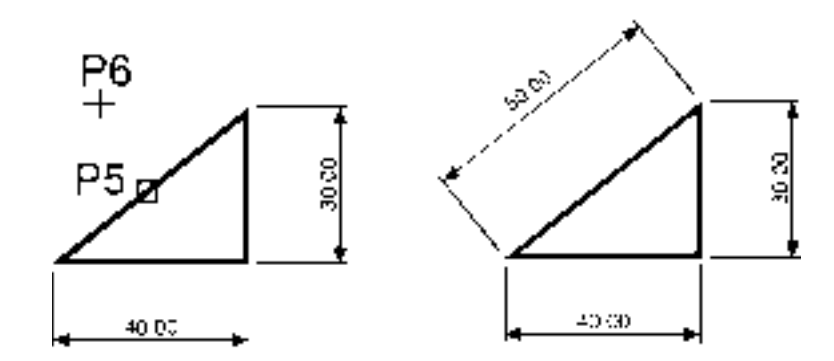

Określ początek pierwszej pomocniczej linii wymiarowej lub <wybierz obiekt>: naciśnij prawy przycisk myszy *Wybierz obiekt do wymiarowania:* **P5** Określ położenie linii wymiarowej lub [Wtekst/Tekst/Kąt]: P6

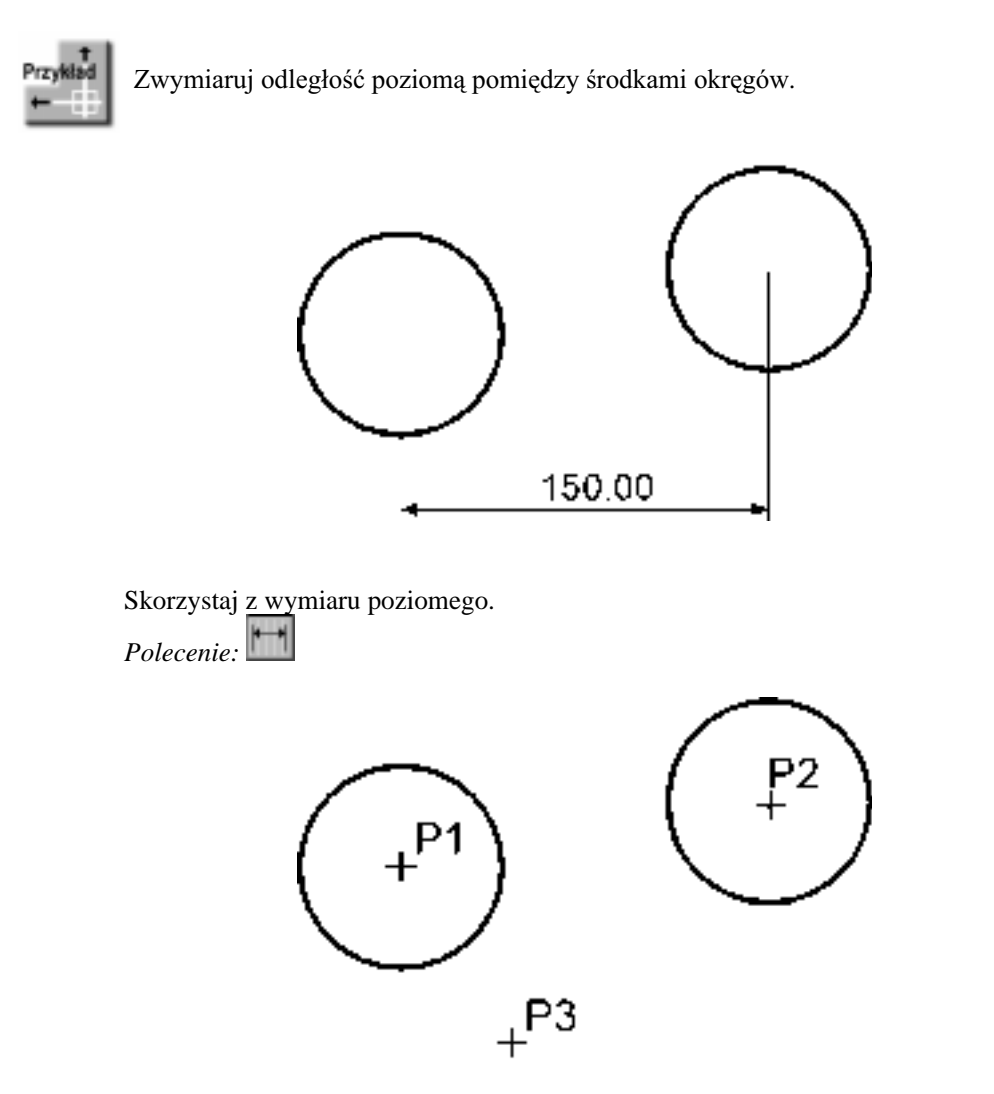

Określ początek pierwszej pomocniczej linii wymiarowej lub <wybierz obiekt>: P1 Określ początek drugiej pomocniczej linii wymiarowej: P2 Określ położenie linii wymiarowej lub [Wtekst/Tekst/Kąt/Poziomo/pIonowo/Obrócony]: **P3**

W powyższym przykładzie wskazałeś na ekranie punkty, pomiędzy którymi został umieszczony wymiar. Natomiast w przykładzie poprzednim nie wskazywałeś punktów tylko obiekt, który automatycznie wyznaczał punkty wymiarowe.

#### Łańcuchy wymiarowe

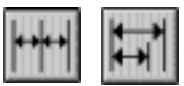

W praktyce często będziesz używał łańcuchów wymiarowych. AutoCAD umożliwia łatwe rysowanie dwóch ich rodzajów: bazowych i szeregowych.

Tworzenie łańcucha rozpoczynasz od narysowania jednego wymiaru liniowego, który wyznacza bazę dla łańcucha bazowego lub początek łańcucha szeregowego. Następnie rysujesz dalsze jego elementy.

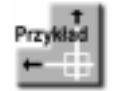

Zwymiaruj element za pomocą łańcucha bazowego i szeregowego.

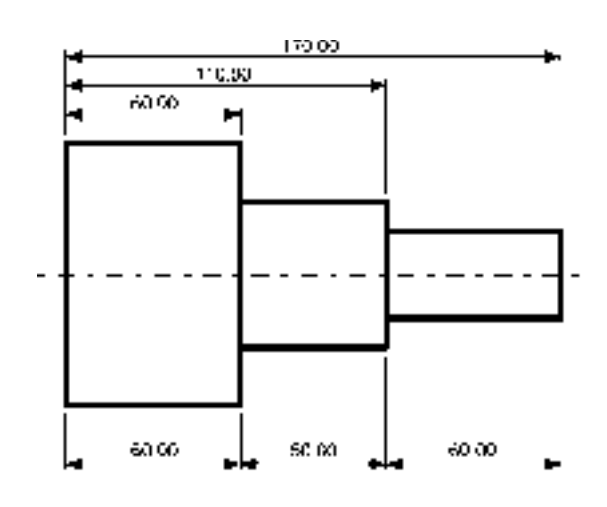

Rozpocznij od narysowania wymiaru poziomego.

*Polecenie:*

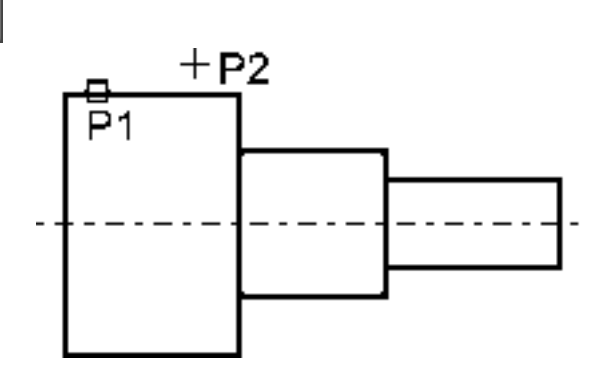

Określ początek pierwszej pomocniczej linii wymiarowej lub <wybierz obiekt>: ENTER *Wybierz obiekt do wymiarowania:* **P1**

Określ położenie linii wymiarowej lub [Wtekst/Tekst/Kąt/Poziomo/plonowo/Obrócony]: **P2**

Następnie narysuj łańcuch bazowy.

*Polecenie:* 

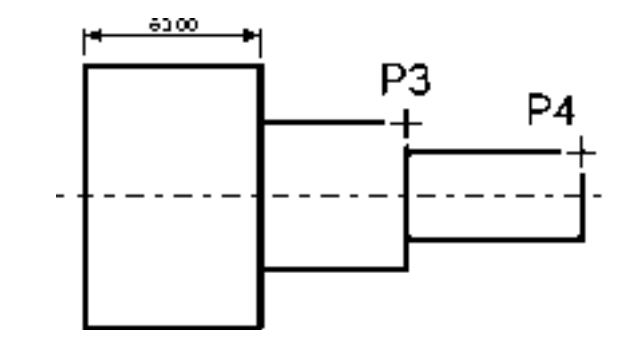

Określ początek drugiej pomocniczej linii wymiarowej [Cofaj/Wybierz] <wybierz>: **P3**

Określ początek drugiej pomocniczej linii wymiarowej [Cofaj/Wybierz] <wybierz>: **P4**

Określ początek drugiej pomocniczej linii wymiarowej lub [Cofaj/Wybierz] <wybierz>: **ENTER**

*Wybierz wymiar bazowy:* **ENTER**

Rysowanie łańcucha szeregowego rozpocznij od narysowania wymiaru poziomego.

*Polecenie:* 

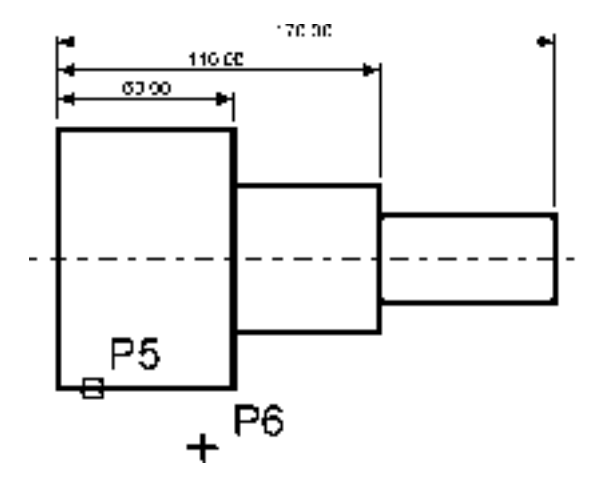

Określ początek pierwszej pomocniczej linii wymiarowej lub <wybierz obiekt>: naciśnij prawy przycisk myszy *Wybierz obiekt do wymiarowania:* **P5**

Określ położenie linii wymiarowej lub [Wtekst/Tekst/Kąt/Poziomo/pIonowo/Obrócony]: **P6**

Narysuj szeregowy łańcuch wymiarowy.

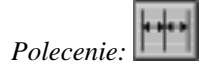

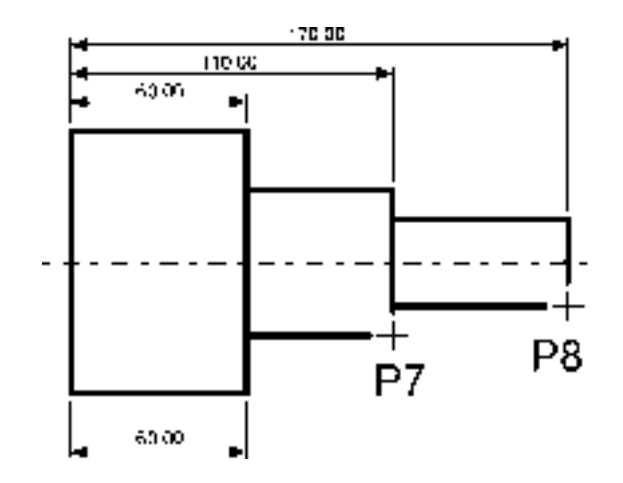

Określ początek drugiej pomocniczej linii wymiarowej  $[Cofaj/Wybierz]<sub>wybierz</sub>$ : **P7**

Określ początek drugiej pomocniczej linii wymiarowej [Cofaj/Wybierz] <wybierz>: **P8** Określ początek drugiej pomocniczej linii wymiarowej lub [Cofaj/Wybierz] <wybierz>: **ENTER**

*Wybierz wymiar szeregowy:* **ENTER**

Podczas tworzenia wymiaru poziomego wybierałeś element jeszcze przed rozpoczęciem rysowania łańcucha. Miejsce wyboru tego elementu jest istotne – jego bliższy koniec wyznacza linię bazową oraz linię początkową łańcucha wymiarowego.

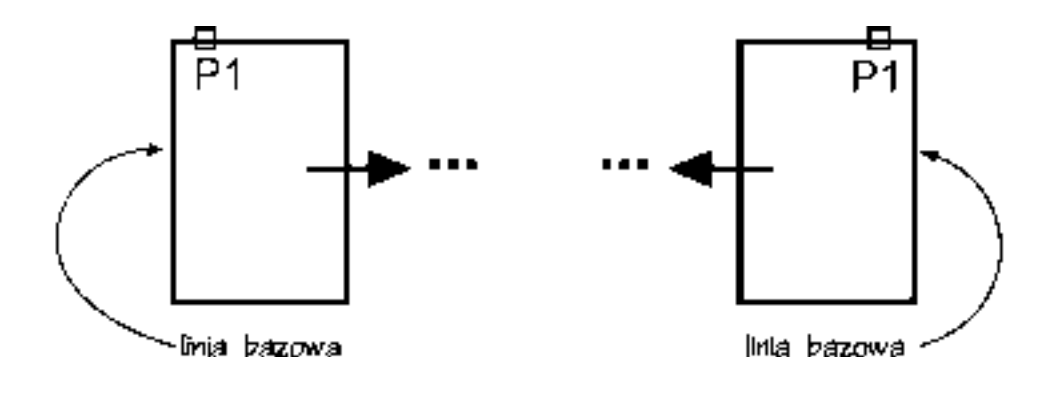

Jeżeli łańcuch wymiarowy będzie rozbudowywany w prawo, wskazać trzeba odcinek z lewej strony. Jeżeli natomiast będzie on rozbudowywany w lewo, trzeba wskazać odcinek z prawej strony.

## **Wymiary promieniowe**

Wymiary promieniowe służą do wymiarowania promienia oraz średnicy okręgów i łuków. Umożliwiają one również zaznaczenie środka okręgu i łuku. Wyróżniamy trzy rodzaje wymiarów promieniowych, są to: średnica, promień, znacznik środka.

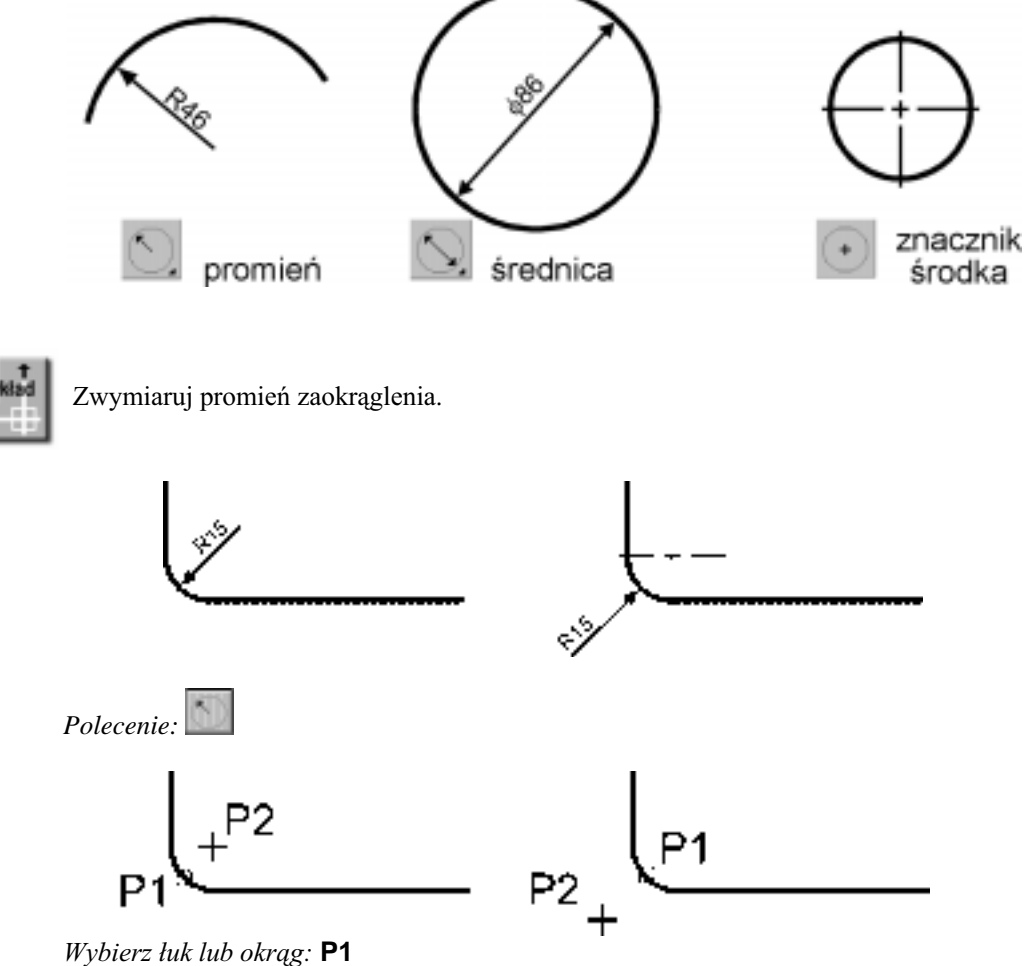

Tekst wymiarowy =  $15$ Określ położenie linii wymiarowej lub [Wtekst/Tekst/Kąt]: P2

## Wymiar kątowy

Za pomocą tej funkcji wymiarujemy kąt, który może być wyznaczony przez dwa odcinki, łuk lub trzy punkty.

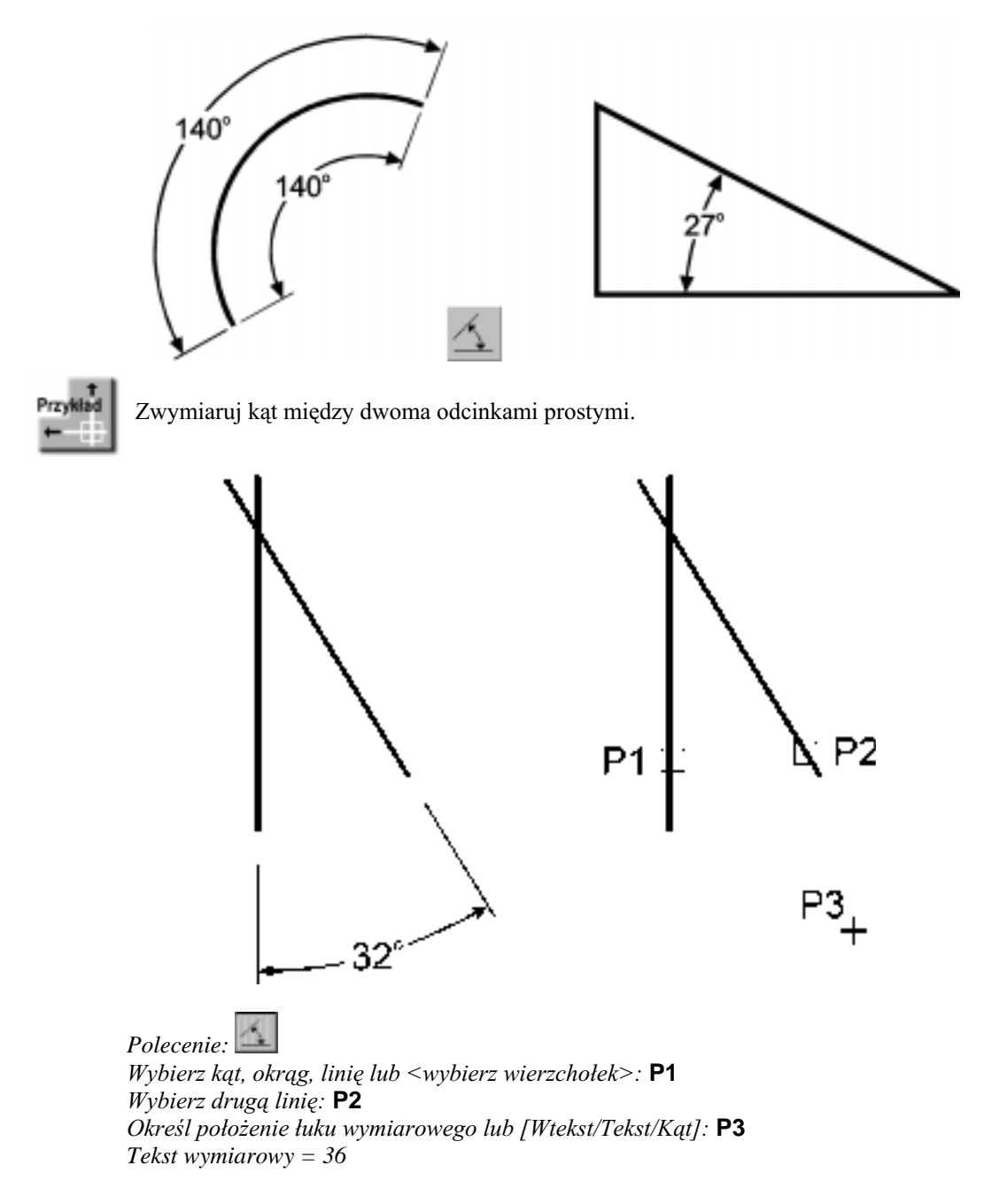

#### Szybkie wymiarowanie

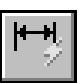

W AutoCAD-zie istnieje możliwość dokonania szybkiego zwymiarowania kilku obiektów "za jednym zamachem". Kliknij ikonę szybkiego wymiarowania w oknie Wymiar lub wybierz z menu [Wymiary]→[Szybki wymiar]. Polecenie to znakomicie nadaje się do szybkiego tworzenia łańcuchów wymiarowych. Umożliwia również edycję utworzonych za jego pomocą wymiarów.

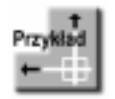

Za pomocą funkcji szybkiego wymiarowania narysuj bazowy łańcuch wymiarowy.

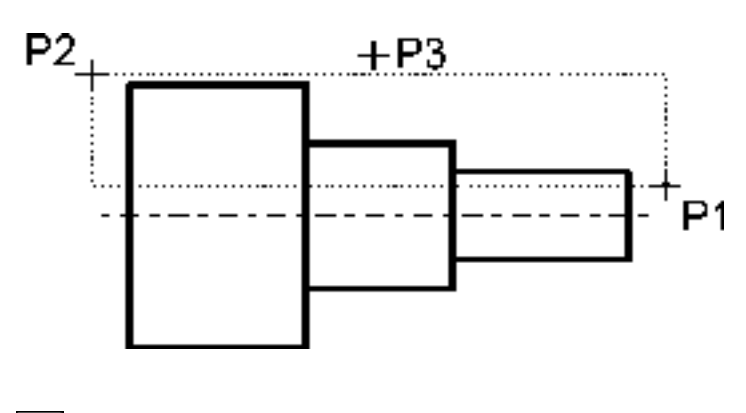

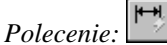

Wybierz geometrię do wymiarowania: P1 Określ przeciwległy narożnik: P2 Wybierz geometrię do wymiarowania: naciśnij prawy przycisk myszy Określ położenie linii wymiarowej lub [Szeregowy/Piętrowy/odBazy/Współrzędne/ pRomień/śreDnica/punktOdniesienia/Edycja] <Szeregowy>: **b** Określ położenie linii wymiarowej lub [Szeregowy/Piętrowy/odBazy/Współrzędne/ pRomień/sreDnica/punktOdniesienia/Edycja] <odBazy>: P3

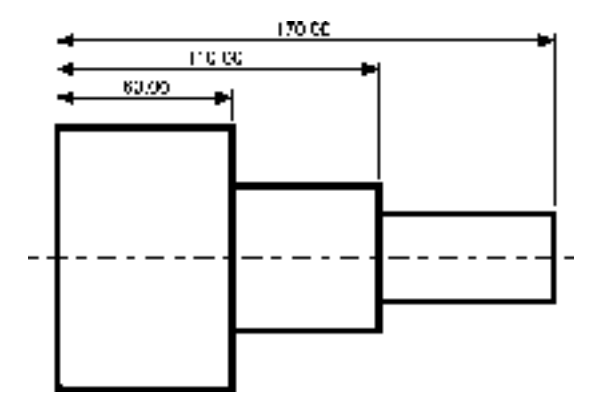

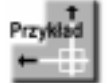

Za pomocą funkcji szybkiego wymiarowania narysuj łańcuch wymiarowy – taki jak na rysunku.

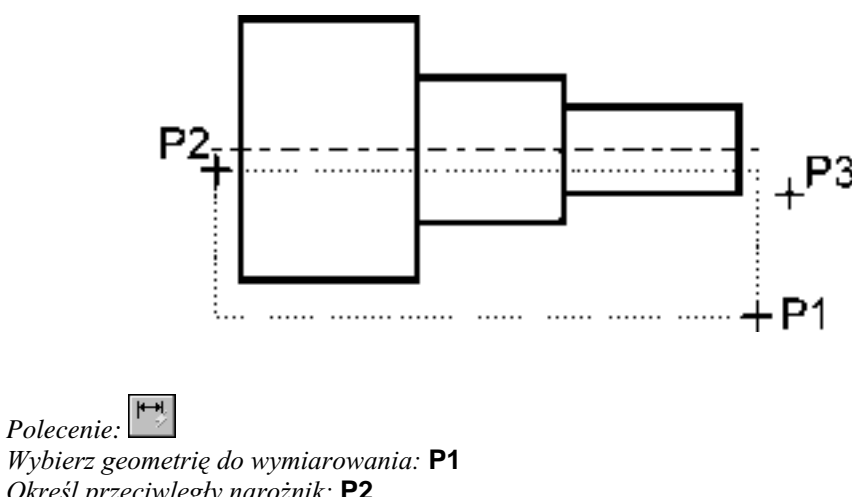

Określ przeciwległy narożnik: P2 Wybierz geometrię do wymiarowania: naciśnij prawy przycisk myszy Określ położenie linii wymiarowej lub [Szeregowy/Piętrowy/odBazy/Współrzędne/ pRomień/śreDnica/punktOdniesienia/Edycja] <odBazy>: **p** Określ położenie linii wymiarowej lub [Szeregowy/Piętrowy/odBazy/Współrzędne/ pRomień/śreDnica/punktOdniesienia/Edycja] <Piętrowy>: **P3** 

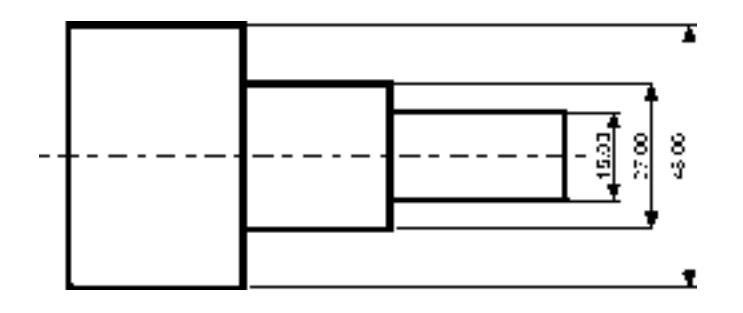

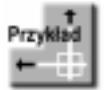

Za pomocą funkcji szybkiego wymiarowania zwymiaruj promienie czterech okręgów.

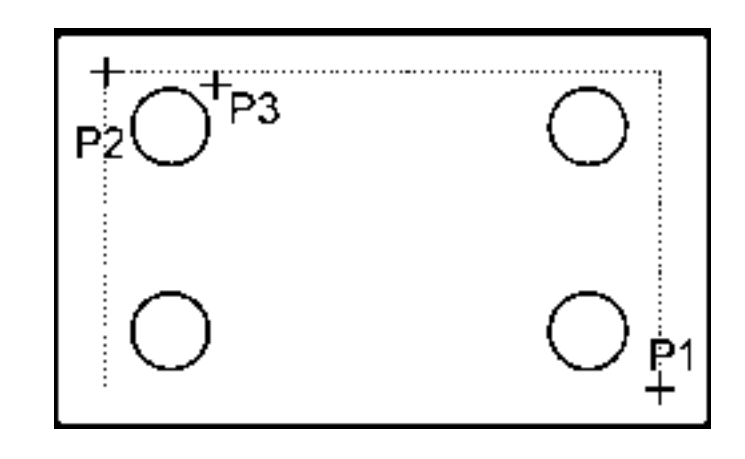

*Polecenie:*  Wybierz geometrię do wymiarowania: P1 Określ przeciwległy narożnik: P2 Wybierz geometrię do wymiarowania: naciśnij prawy przycisk myszy Określ położenie linii wymiarowej lub [Szeregowy/Piętrowy/odBazy/Współrzędne/ pRomien/sreDnica/punktOdniesienia/Edycja] <odBazy>: **r** Określ położenie linii wymiarowej lub [Szeregowy/Piętrowy/odBazy/Współrzędne/ pRomień/śreDnica/punktOdniesienia/Edycja] <Piętrowy>: **P3** 

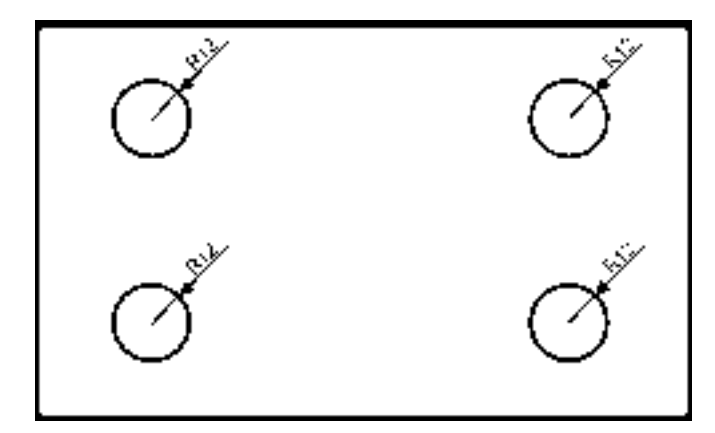

#### Wielkość wymiarów

W AutoCAD-zie istnieje możliwość zmiany wielkości rysowanych wymiarów. Wpisz z klawiatury DIMSCALE. W odpowiedzi na "Podaj nową wartość DIMSCALE <1.0>:" podaj współczynnik skali dla nowo-rysowanych wymiarów. Zmiana współczynnika nie będzie dotyczyła wymiarów, które już znajdują się na rysunku.

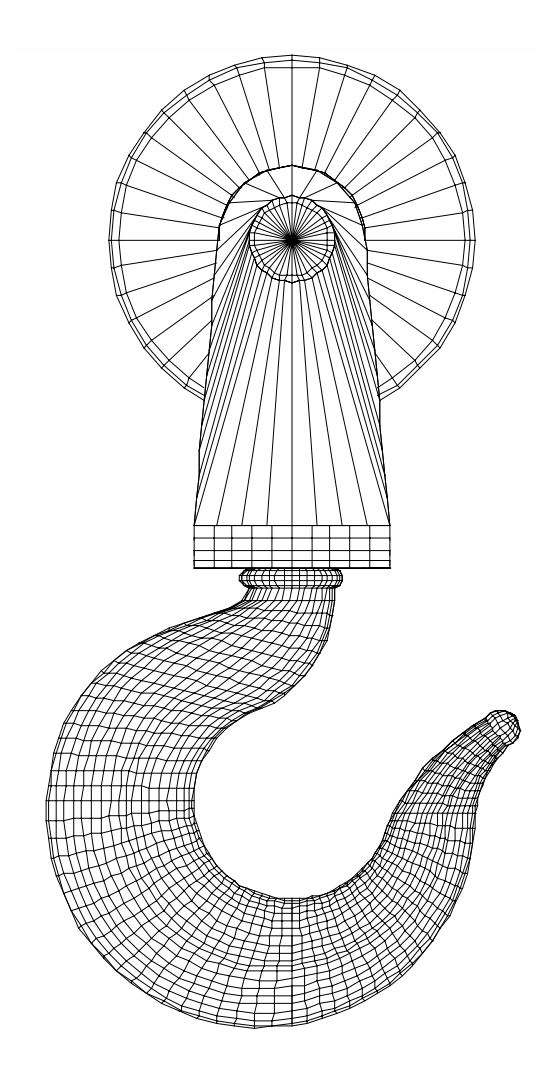